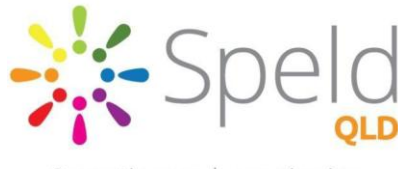

Supporting people experiencing learning differences

## Complete in class worksheets on your iPad!

## Prizmo and Claro PDF

**Prizmo** allows you to take a picture of a worksheet and convert it into a PDF file that the iPad can read and edit. Once the worksheet has been converted in Prizmo it is exported to the app **Claro PDF** where information can be read aloud using text-to-speech and the document can be edited by typing or writing with a stylus pen.

Follow these steps in Prizmo:

- 1. Open Prizmo and take a picture of worksheet (crop or rotate if necessary)
- 2. Press recognise (top right of screen)
- 3. Tap export icon  $\Box$
- 4. Choose 'export as file'
- 5. Choose 'PDF (image + searchable text)'
- 6. Choose 'Open in'
- 7. Choose 'Claro PDF'

Before you get started in Claro PDF, make sure you activate these settings:

- 1. Open settings tap on the 'speech' section
- 2. 'Speak on tap' and 'Stop on tap' should be toggled ON
- 3. 'Speak from' should be set to 'tapped sentence'
- 4. Adjust highlight mode and speaking rate to your preference

## Follow these steps in Claro PDF:

- $\rightarrow$  To have information read aloud to you, tap on the worksheet where you would like the iPad to start reading from
- $\rightarrow$  T o stop reading tap anywhere on the screen
- $\rightarrow$  To write or type on your document tap on the pen/paper symbol
- $\rightarrow$  To highlight, underline or cross out text tap on the highlighted letter 'T' icon
- $\rightarrow$  To type information tap on the letter 'T' icon with a straight line next to it
- $\rightarrow$  To handwrite information with a stylus tap on the first pen icon from the left
- $\rightarrow$  To adjust pen colour/thickness tap on the coloured dot
- $\rightarrow$  To send documents from Claro tap 'export' > 'mail' > 'flatten annotations'
- $\rightarrow$  This will save any typing/writing you do on the worksheet so that your teacher can see